## 휴·복학 신청방법 안내

1. 학사포탈시스템(https://portal.yonsei.ac.kr/main/)에 접속해 "학사관리" 를 선택

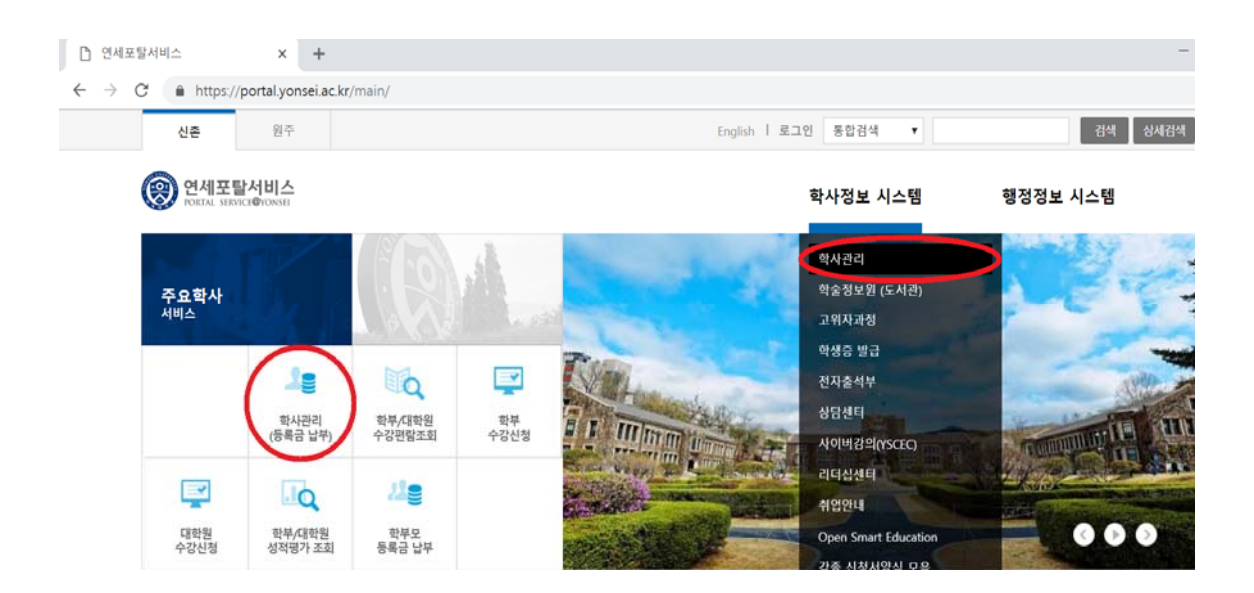

2. 로그인 : ID(학번)와 Password(초기 비밀번호 : 주민등록번호 앞 6자리) 입 력하고 '확인' 누름

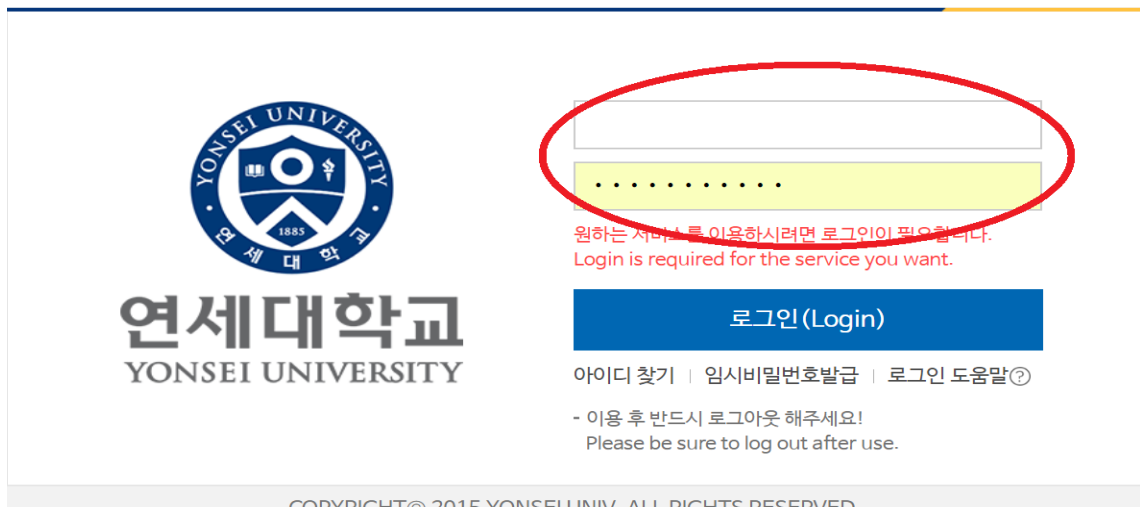

COPYRIGHT© 2015 YONSEI UNIV. ALL RIGHTS RESERVED.

3. 왼쪽 메뉴에서 '학적 – 휴복학' 선택

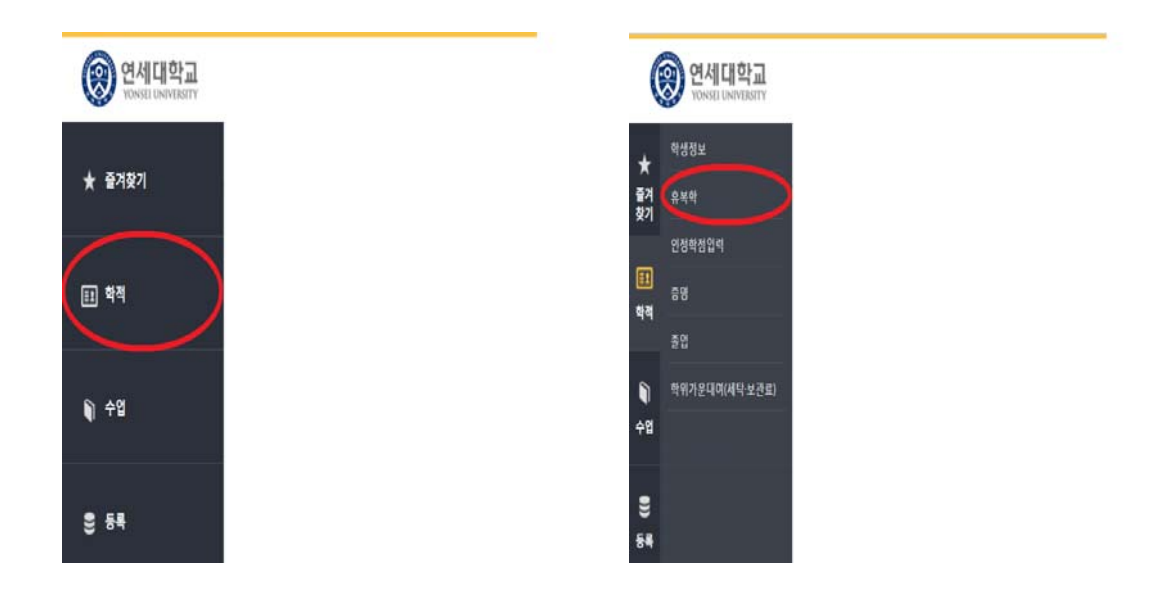

4. 해당하는 탭(일반휴학, 복학신청 등)을 선택해 휴·복학 신청

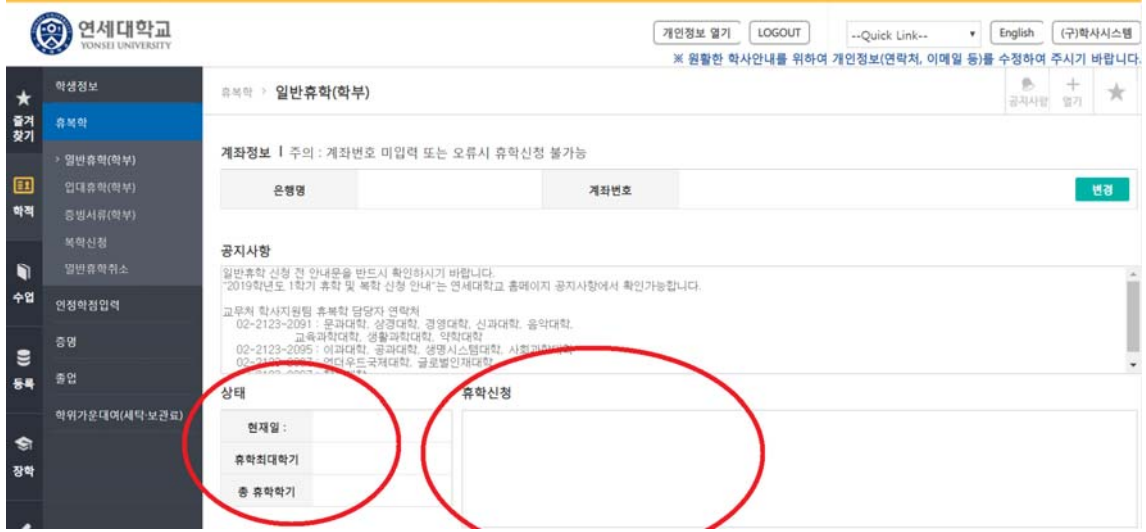

5. 휴·복학 승인결과 조회 : 해당 탭에서 신청결과를 조회합니다. \* 승인은 휴학기간 후 일괄 처리됩니다.